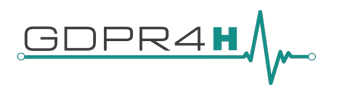

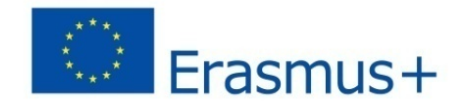

**Proiect cofinanțat de Programul Erasmus + al Uniunii Europene Număr proiect - 2018-1-DE01-KA202-005103**

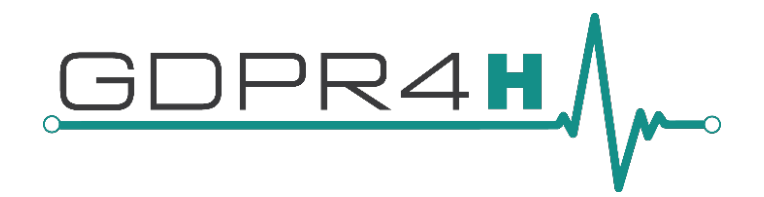

# **Actualizarea sectorului sănătății cu responsabili cu protecție a datelor (DPO) cu înaltă calificare în conformitate cu GDPR**

# **(GDPR4H)**

Data de începere a proiectului: 01/11/2018

Durata: 24 luni

Output: IO2.1

# **Dezvoltarea unui sistem de mobilitate încorporat pentru DPO în sectorul sănătății și pilotarea programelor de învățământ la locul de**  muncă "din viața reală"

Partener lider: Skybridge Revizuire: V0.0

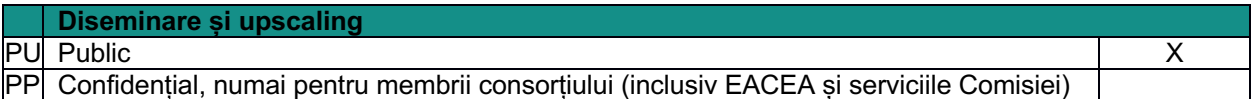

# **Copyright © proiectul GDPR4H**

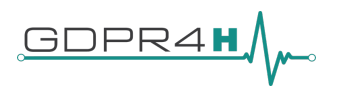

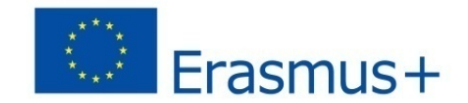

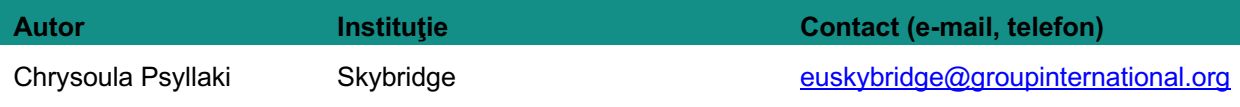

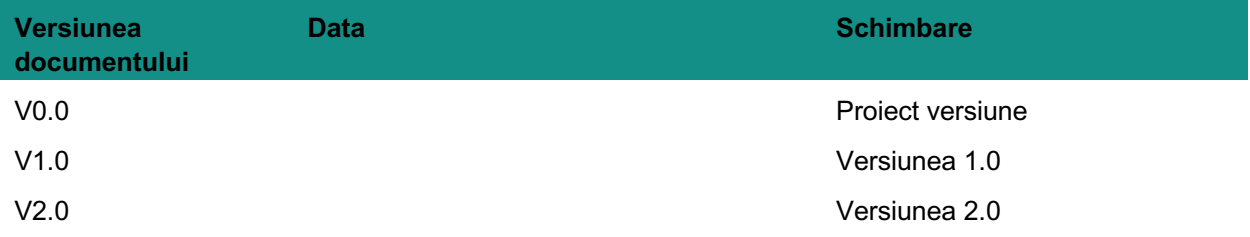

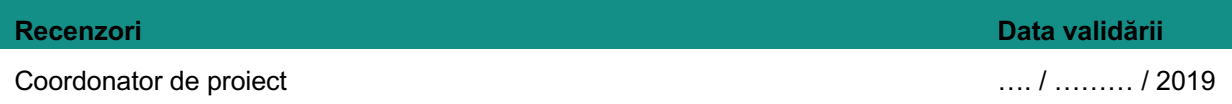

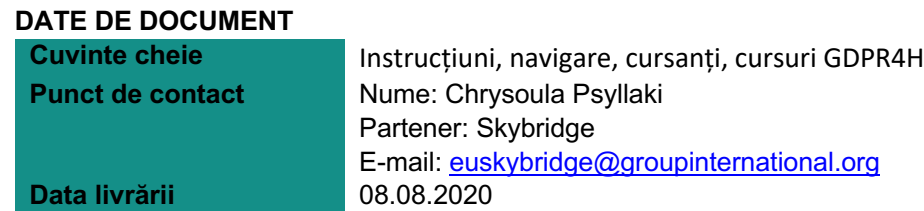

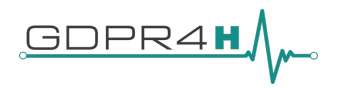

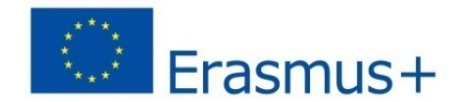

#### **Cuprins**

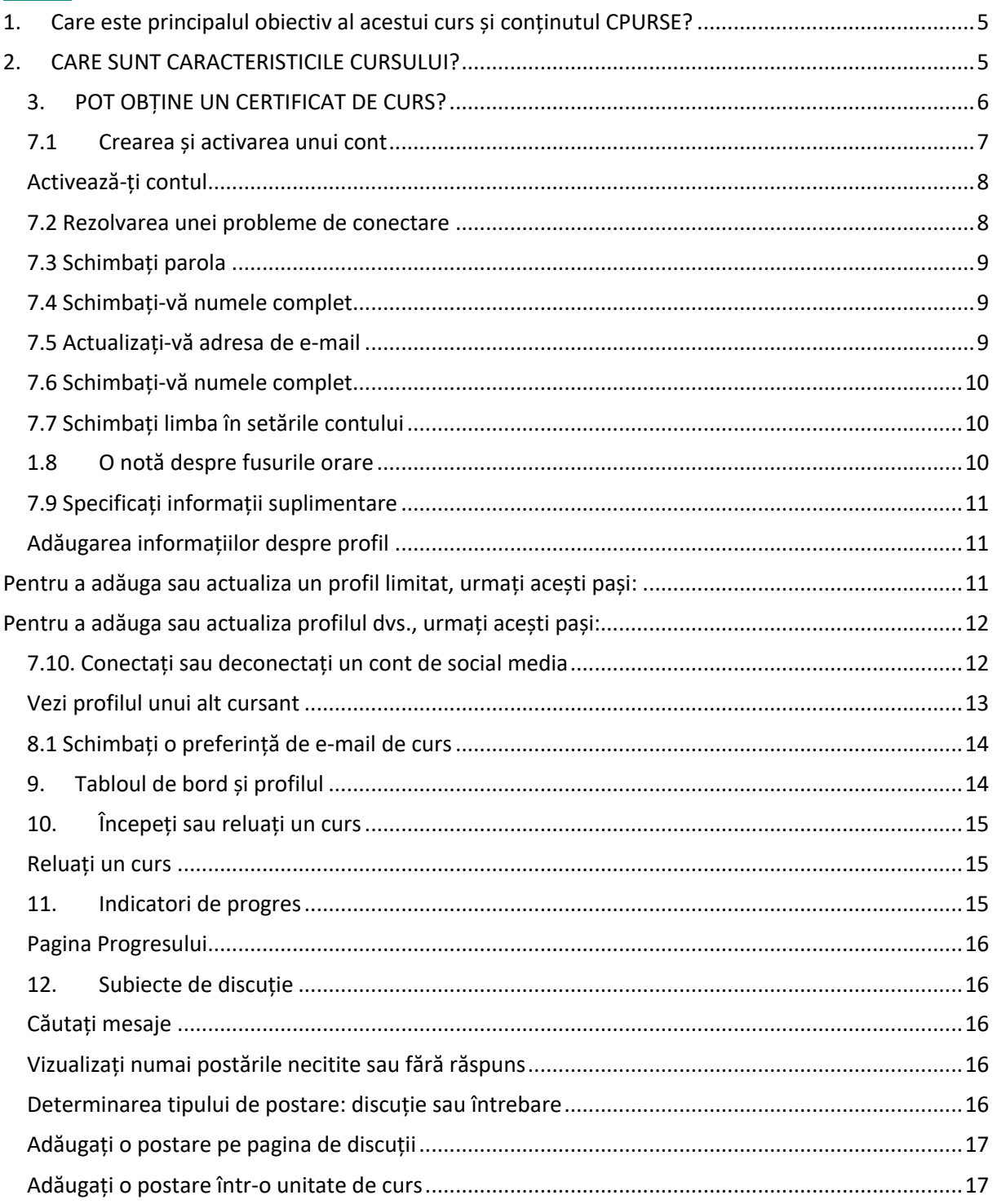

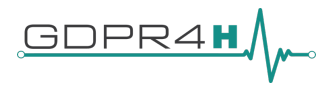

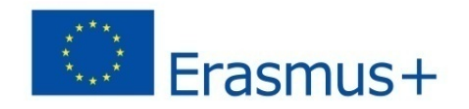

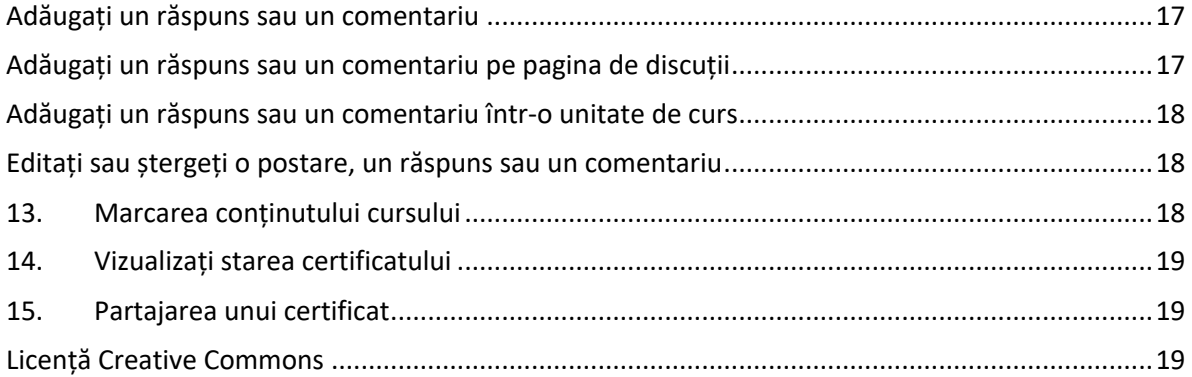

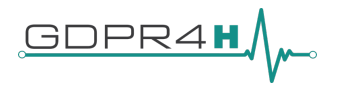

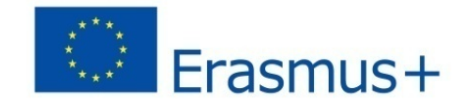

# **1. Care este principalul obiectiv al acestui curs și conținutul cursului?**

#### **Cursul de specializare pentru protecția datelor în sănătate este format din 3 module:**

- Modulul 1: Protecția datelor și legislația vor permite Responsabililor cu Protecția Datelor (RPD) să exploreze conceptele cheie, regulile și funcțiile Legii privind protecția datelor. RPD se vor concentra pe interacțiunea dintre legea greacă / germană / română privind protecția datelor și recentul regulament al UE privind protecția datelor. Ei vor analiza această interacțiune, utilizând o mare varietate de surse, inclusiv literatura academică, legile interne și practicile politice. Pe lângă aceasta, ei vor explora în practică respectarea protecției datelor, ca o cerință legală esențială pentru toate organizațiile și părțile interesate din UE.

#### -Modulul 2: instrumente IT și metodologii aplicate protecției datelor

Furnizorii de servicii medicale și partenerii din industrie procesează cantități semnificative de date. Majoritatea încălcărilor de date apar ca urmare a unei erori umane. În acest context, RPD vor afla noile cerințe de conformitate care vizează îmbunătățirea practicilor de securitate a datelor.

Dezvoltarea rapidă a digitalizării sănătății ridică provocări critice pentru protecția datelor cu caracter personal a pacienților. În acest context, RPD vor reflecta asupra evoluțiilor naționale și ale UE privind protecția datelor. Pe lângă aceasta, RPD vor identifica strategiile cheie pentru maparea fluxului de date și vor învăța din studiile de caz și cele mai bune practici de protecție eficientă a datelor în sectorul sănătății

-Modulul 3: Abilități de bază pentru responsabilii cu protecția datelor se concentrează pe abilitățile de bază pe care ar trebui să le dobândească un RPD. Se concentrează pe strategiile verbale, poziția responsabilului cu protecția datelor în companie și răspunsul la o criză (gestionarea crizei).

Activitățile de învățare sunt definite ca orice activități organizate cu intenția de a îmbunătăți cunoștințele, abilitățile și competențele individului. În acest context, acest curriculum vizează:

- informarea angajaților și a cetățenilor despre importanța GDPR în viața lor profesională și personală
- Schimbul de bune practici prin mobilitate transregională și sisteme avansate WBL
- Furnizarea legăturii necesare între instruirea VET și munca efectivă.

# **2. CARE SUNT CARACTERISTICILE CURSULUI?**

- Participarea este gratuită și există următoarea condiție prealabilă: Acest curs vizează:
- RPD potențiali și existenți în asistența medicală și în alte sectoare,
- Specialiști IT,
- Manageri de resurse umane,
- experți juridici,
- cursanți

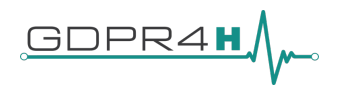

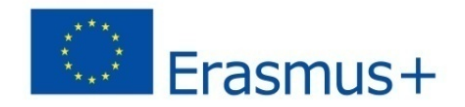

- Acest curriculum este personalizat pentru angajații din sectorul sănătății.
- Durata cursului este de 30 de ore în total, deoarece cursantul ar trebui să dedice aproximativ 10 ore pe modul (1-3 pentru Joint VET)
- Veți avea acces la conținut (videoclipuri, lecturi etc.), veți participa la forumuri de discuții și veți răspunde la întrebări în ritmul și comoditatea dvs. în funcție de disponibilitatea dvs. pe parcursul cursului de 3 săptămâni.
- Cerințe minime: Calificări educaționale în conformitate cu nivelul 5 EQF

# **3. POT OBȚINE UN CERTIFICAT DE CURS?**

Da, puteți obține un certificat după finalizarea corectă a 65% din toate evaluările.

# **4. ÎNREGISTRARE**

#### **Primii pasi:**

- 1. Urmăriți hyperlinkul:https://mooc.gdpr4h-project.eu/courses .
- 2. Trebuie să vă înregistrați utilizând adresa de e-mail și să creați o parolă.
- 3. Odată ce v-ați creat contul, intrați în platforma de instruire online, care arată ca:

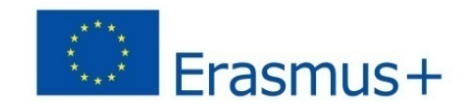

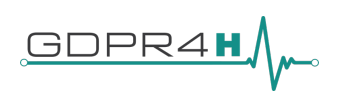

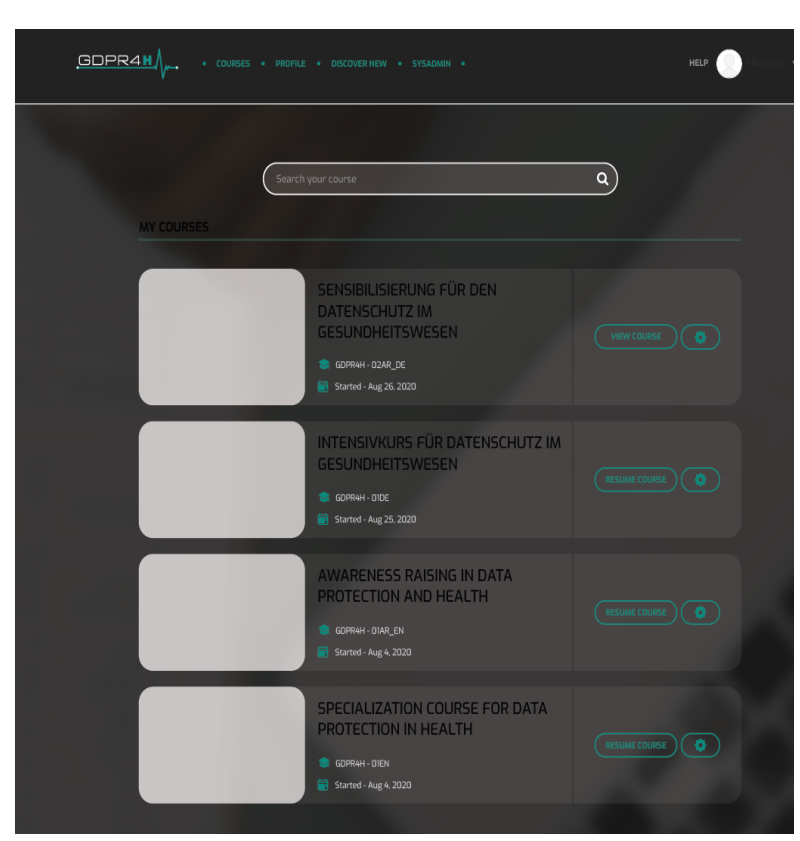

# 7.1 **Crearea și activarea unui cont**

Puteți crea un cont în mai multe moduri:

• Utilizați un cont de social media existent, cum ar fi Facebook, Google sau Microsoft. De asemenea, puteți conecta sau deconecta un cont de social media cu un cont edX oricând după ce ați creat contul.

• Creați un nou cont edX.

Trebuie să vă activați contul urmând un link într-un mesaj de e-mail pe care îl primiți după crearea contului dvs.

Numele de utilizator pe care îl alegeți atunci când creați un cont nu poate fi schimbat. Numele dvs. complet apare pe certificatul pe care îl veți câștiga. Vă puteți schimba numele complet în orice moment.

Dacă ați primit o invitație prin e-mail pentru un curs, urmați instrucțiunile din mesajul de e-mail pentru a accesa pagina corectă de înregistrare.

- Verificați dacă adresa dvs. de e-mail este corectă
	- Selectați: Creați-vă contul.

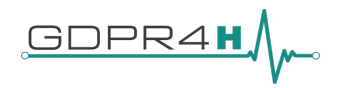

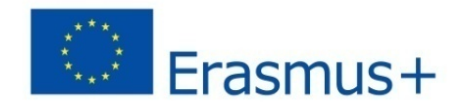

- Când vă creați contul, primiți un e-mail de activare a contului la adresa de e-mail pe care ați furnizat-o.
- Acest mesaj conține instrucțiuni pentru activarea contului dvs. Trebuie să utilizați acest mesaj de e-mail pentru a vă activa contul înainte de a începe cursul GDPR4H.

# **Activează-ți contul**

Dacă vă deconectați de la contul dvs. după ce ați creat primul cont, trebuie să vă activați contul înainte de a vă putea conecta din nou.

Pentru a vă activa contul, utilizați mesajul de e-mail pe care îl primiți atunci când vă creați contul. 1. În clientul dvs. de e-mail, găsiți mesajul de activare a contului. Dacă nu vedeți acest mesaj, este posibil ca clientul dvs. de e-mail să fi clasificat mesajul drept spam.

2. Urmați instrucțiunile din mesajul de e-mail de activare pentru a vă activa contul.

• După ce îți activezi contul, browserul se deschide automat la o pagină "Activare finalizată" care conține un link către tabloul de bord.

După ce vă creați și activați contul, dacă doriți să modificați informațiile despre cont, să vă resetați parola sau să conectați sau să deconectați conturile, accesați pagina Setări cont.

# **7.2 Rezolvarea unei probleme de conectare**

Dacă primiți un mesaj de eroare sau întâmpinați o altă problemă atunci când încercați să vă conectați, încercați aceste tehnici de depanare pentru rezolvarea problemelor de conectare.

# **I.** Ce se întâmplă dacă primesc un mesaj "e-mail sau parolă incorectă"?

Dacă primiți acest mesaj când încercați să vă conectați, încercați aceste soluții.

• Verificați dacă adresa de e-mail introdusă pe pagina de conectare este aceeași cu cea pe care ați înregistrat-o.

• Verificați dacă ați finalizat procesul de înregistrare a contului: utilizați aceeași adresă de e-mail pentru a crea un cont a doua oară.

- Dacă contul există, un mesaj indică faptul că ați introdus o adresă de e-mail duplicat.

- Dacă un cont cu adresa de e-mail respectivă nu există, puteți utiliza contul pe care l-ați creat pentru a vă înscrie și accesa cursurile.

• Schimbați parola: în câmpul Parolă selectați Parola uitată. Veți primi un mesaj de e-mail cu un link de urmat pentru a vă reseta parola.

#### **I. Ce se întâmplă dacă primesc un alt mesaj de eroare?**

Dacă primiți un alt mesaj de eroare, verificați browserul pentru aceste obstacole în calea conectării cu succes.

• Verificați dacă utilizați un browser acceptat, cum ar fi cea mai recentă versiune de Firefox sau Chrome. Pentru mai multe informații despre browserele pe care le puteți utiliza pentru a accesa edx.org, consultațiSuport pentru browser edX.

• Verificați dacă aveți cookie-uri și JavaScript activate pentru browserul dvs.

• Ștergeți memoria cache a browserului, apoi reîncărcați pagina de conectare și încercați din nou.

#### **II. Ce se întâmplă dacă mi-am uitat parola?**

Pe pagina de conectare, sub Parola câmp pe care îl puteți selecta Ați uitat parola. Veți primi un mesaj de e-mail cu un link de urmat pentru a vă reseta parola.

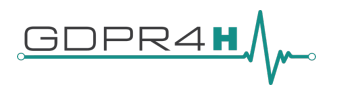

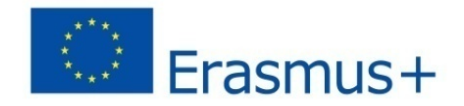

Dacă sunteți deja conectat, vă puteți reseta parola pe Setările contului pagină.

# **III. Ce se întâmplă dacă nu am primit un mesaj de activare prin e-mail?**

Pentru a activa un cont pe care îl înregistrați sau pentru a vă reseta parola, urmați un link care vă trimite într-un mesaj de e-mail. O serie de probleme pot împiedica mesajul să vă ajungă cu succes.

- Un filtru automat ar fi putut identifica mesajul ca junk sau spam.
- Furnizorul dvs. de e-mail ar fi putut bloca mesajul.
- Ar putea fi o eroare la adresa de e-mail pe care ați furnizat-o.

• Înregistrarea contului dvs. ar fi putut eșua din cauza unei erori de conexiune sau a unei alte probleme neașteptate.

Dacă nu primiți un mesaj de e-mail pe care îl așteptați, verificați aceste probleme obișnuite.

• Verificați folderul spam sau nedorit

• Resetați parola: pe pagina de conectare, în câmpul Parolă selectați Parola uitată. Când urmezi linkul din mesajul de resetare, contul dvs. este activat automat.

# **7.3 Schimbați parola**

1. În partea de sus a oricărei pagini, selectați pictograma meniului drop-down de lângă numele dvs. de utilizator.

2. Selectați Cont.

3. Selectați Resetare parolă.

Sistemul trimite un mesaj de confirmare la adresa de e-mail din câmpul Adresă de e-mail.

4. Selectați linkul de confirmare din mesajul de e-mail.

#### **Parolele trebuie să conțină:**

- Cel puțin 8 caractere
- Cel puțin 1 caracter numeric
- Cel puțin 1 caracter alfabetic

#### **7.4 Schimbați-vă numele complet**

Numele dvs. complet apare pe certificatul pe care îl veți câștiga și pe pagina de profil a cursantului dacă selectați Profil complet pentru vizibilitatea profilului.

#### **Notă: Vă puteți schimba numele complet, dar nu vă puteți schimba numele de utilizator.**

Cand tu verifica-ti identitatea, ID-ul cu fotografie pe care îl utilizați pentru verificare trebuie să afișeze un nume care se potrivește exact cu numele complet utilizat în contul dvs. edX.

Pentru a schimba numele complet utilizat în contul dvs., urmați acești pași.

1. În partea de sus a oricărei pagini, selectați pictograma meniului drop-down de lângă numele dvs. de utilizator.

2. Selectați Cont.

3. În câmpul Nume complet, efectuați reviziile de care aveți nevoie.

4. Pentru a salva modificările, faceți clic oriunde pe pagina din afara câmpului Nume complet sau navigați la o altă pagină.

#### **7.5 Actualizați-vă adresa de e-mail**

Vă utilizați adresa de e-mail pentru a vă conecta la contul dvs. În plus, comunicările de la echipele de curs sunt trimise la această adresă.

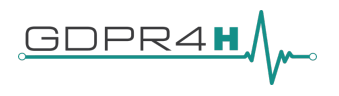

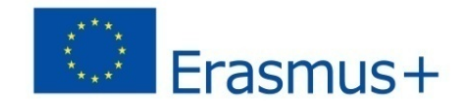

Pentru a vă actualiza adresa de e-mail, urmați acești pași.

1. În partea de sus a oricărei pagini, selectați pictograma meniului drop-down de lângă numele dvs. de utilizator.

2. Selectați Cont.

3. În câmpul Adresă de e-mail, selectați adresa de e-mail curentă și înlocuiți-o cu noua adresă.

4. Pentru a salva modificările, faceți clic oriunde pe pagina din afara câmpului Adresă de e-mail sau navigați la o altă pagină.

# **7.6 Schimbați-vă numele complet**

1. În partea de sus a oricărei pagini, selectați pictograma meniului drop-down de lângă numele dvs. de utilizator.

2. Selectați Cont.

3. În câmpul Nume complet, efectuați reviziile de care aveți nevoie.

4. Pentru a salva modificările, faceți clic oriunde pe pagina din afara câmpului Nume complet sau navigați la o altă pagină.

# **7.7 Schimbați limba în setările contului**

Pentru a schimba limba site-ului în setările contului dvs., urmați acești pași.

1. În partea de sus a oricărei pagini, selectați pictograma meniului drop-down de lângă numele dvs. de utilizator.

2. Selectați Cont.

3. Selectați o limbă.

Selectarea limbii dvs. este salvată imediat. Când reîmprospătați pagina sau navigați la o altă pagină, paginile site-ului se afișează acum în limba selectată.

# **7.8 O notă despre fusurile orare**

Datele și orele la care sunt lansate materialele noi, și când sunt expuse sarcinile și examenele, sunt afișate pe parcursul cursului.

În setările contului dvs., puteți selecta fusul orar local, astfel încât datele și orele cursului să fie afișate în ora locală.

Important: dacă nu selectați un fus orar în setările contului dvs., edX listează datele și orele pe tabloul de bord, în corpul cursului și pe pagina dvs. Progres în fusul orar specificat de setările browserului. Alte ore și date apar în Timpul universal coordonat (UTC). Datele și orele care utilizează fusul orar al browserului dvs. sunt în timpul militar și sunt urmate de un indicator de fus orar: de exemplu, ora 17:00 16 septembrie 2018 IOT. Datele și orele în UTC nu au un indicator de fus orar.

Pentru a converti ora UTC la ora locală, puteți utiliza orice convertor de fus orar pe care îl doriți, inclusiv unul dintre următorii convertoare de fus orar.

1. În partea de sus a oricărei pagini, selectați pictograma meniului drop-down de lângă numele dvs. de utilizator.

- 2. Selectați Cont.
- 3. Selectați un fus orar. Site-ul vă salvează imediat selecția.
- 4. Selectați o țară sau o regiune. Site-ul vă salvează imediat selecția.

![](_page_10_Picture_0.jpeg)

![](_page_10_Picture_1.jpeg)

# **7.9 Specificați informații suplimentare**

Informațiile suplimentare despre cont sunt opționale și includ următoarele informații.

- Educație finalizată: cel mai înalt nivel de educație pe care l-ați finalizat.
- Sex: genul pe care îl identificați.
- Anul nașterii: anul în care te-ai născut.
- Limbă preferată: limba în care preferați să comunicați.

Pentru a vizualiza sau modifica aceste informații, urmați acești pași.

1. În partea de sus a oricărei pagini, selectați pictograma meniului drop-down de lângă numele dvs. de utilizator.

2. În pagina Setări cont, selectați Informații cont.

3. În pagina Informații despre cont, găsiți secțiunea Informații suplimentare, apoi efectuați modificările.

Site-ul salvează modificările dvs. automat.

# **Adăugarea informațiilor despre profil**

Profilul dvs. personal vă permite să partajați opțional informații despre dvs. cu alți participanți la curs. Dacă alegeți să adăugați informații de profil, echipele de cursuri și alți cursanți din cursurile dvs. pot vizualiza informațiile pe care le partajați. Puteți partaja fie un profil limitat, fie un profil complet.

#### • **Un profil limitat partajează doar numele dvs. de utilizator.**

#### Pentru a adăuga sau actualiza un profil limitat, urmați acești pași:

1. În partea de sus a oricărei pagini, selectați Tablou de bord din pictograma meniului derulant de lângă numele dvs. de utilizator, apoi selectați

Fila Profil.

2. În zona de antet a paginii de profil, pentru Vizibilitate profil, selectați Profil limitat.

3. (opțional) Adăugați o imagine pe care doriți să o asociați cu numele dvs. de utilizator. Imaginea dvs. trebuie să fie .gif, .jpg sau .png

fişier. Imaginea trebuie să aibă o dimensiune cuprinsă între 100 de octeți și 1 MB. Dacă nu adăugați o imagine, imaginea substituent

apare ca imagine de profil.

- (a) Mutați cursorul peste imaginea substituent și faceți clic pe Încărcați o imagine
- (b) În fereastra de navigare a fișierelor, selectați fișierul imagine pe care doriți să îl utilizați ca imagine de profil, apoi faceți clic pe Deschidere.
- (c) Pentru a schimba sau a elimina imaginea de profil, deplasați cursorul peste imagine, apoi selectați fie Schimbați imaginea, fie Eliminați. Când eliminați imaginea de profil, imaginea substituent apare ca imagine de profil.

Site-ul salvează modificările dvs. automat.

#### • **Un profil complet include următoarele detalii:**

- Numele tău complet

*Sprijinul Comisiei Europene pentru producerea acestei publicații nu constituie o aprobare a conținutului care reflectă doar opiniile autorilor, iar Comisia nu poate fi considerată responsabilă pentru orice utilizare care ar putea fi făcută informațiilor conținute în aceasta.*

![](_page_11_Picture_0.jpeg)

![](_page_11_Picture_1.jpeg)

- Nume de utilizator
- Imaginea ta de profil (opțional)
- Data la care v-ați înscris în edX
- Limba dvs. (opțional)
- Locația dvs. (opțional)
- Informații despre dvs. (opțional)
- Linkuri către toate certificatele de curs pe care le-ați obținut
- Link-uri către conturile dvs. de socializare (opțional)

Dacă creați un profil complet, partajați următoarele informații pe lângă numele de utilizator și imaginea de profil:

- Numele tău complet.
- Locația ta.
- Limba ta.

• Un paragraf despre tine. S-ar putea să includeți interesele, obiectivele sau alte informații pe care doriți să le împărtășiți.

Acest paragraf poate conține până la 300 de caractere.

• Linkuri către conturile dvs. personale de social media.

#### Pentru a adăuga sau actualiza profilul dvs., urmați acești pași:

1. În partea de sus a oricărei pagini, selectați Tablou de bord din pictograma meniului derulant de lângă numele dvs. de utilizator, apoi selectați fila Profil.

2. În zona antet a paginii de profil, pentru Vizibilitate profil, selectați Profil complet.

3. (opțional) Adăugați o imagine de profil.

Imaginea dvs. trebuie să fie un fișier .gif, .jpg sau .png care are o dimensiune mai mică de 1 MB. Dacă nu adăugați o imagine, imaginea substituent apare ca imagine de profil.

(a) Mutați cursorul peste imaginea substituent și faceți clic pe Încărcați o imagine.

(b) În fereastra de navigare a fișierelor, selectați fișierul imagine pe care doriți să îl utilizați ca imagine de profil, apoi faceți clic pe Deschidere.

Pentru a schimba sau a elimina imaginea de profil, deplasați cursorul peste imagine, apoi selectați fie Schimbați imaginea, fie Eliminați. Când eliminați imaginea de profil, imaginea substituent apare ca imagine de profil.

4. În pagina de profil, deplasați cursorul peste informațiile pe care doriți să le modificați.

5. Faceți clic în interiorul câmpului pentru a alege o opțiune din listă sau introduceți text.

Site-ul salvează modificările dvs. automat.

**Notă:** Dacă vă schimbați tipul de profil din Profil complet în Profil limitat, numele complet, locația, limba și paragraful descriptiv nu mai sunt vizibile pe pagina dvs. de profil. Cu toate acestea, aceste informații sunt salvate și devin din nou vizibile pentru alți cursanți și pentru echipele de curs dacă vă schimbați profilul înapoi la Profil complet.

#### **7.10. Conectați sau deconectați un cont de social media**

Puteți conecta contul dvs. edX la rețelele sociale și alte conturi, inclusiv Facebook, Google și conturile companiei.

![](_page_12_Picture_0.jpeg)

![](_page_12_Picture_1.jpeg)

**Notă:** Dacă vă conectați conturile, ori de câte ori vă conectați la rețelele sociale sau la alt cont, vă conectați automat la contul edX.

Pentru a vă conecta contul la un alt cont, urmați acești pași.

1. În partea de sus a oricărei pagini, selectați pictograma meniului drop-down de lângă numele dvs. de utilizator.

2. Selectați Cont.

3. Pe Setările contului pagina, selectați Conturi asociate.

4. Pe Conturi asociate pagina, selectați Conectați-vă contul sub numele contului pe care doriți să îl conectați

în contul dvs.

Pentru a vă deconecta contul de un cont de social media, selectați Deconectați acest cont sub numele contului respectiv.

#### **Pentru a adăuga linkuri către conturile dvs. de socializare în profilul dvs., urmați acești pași.**

1. În partea de sus a oricărei pagini, selectați Cont din pictograma meniului derulant de lângă numele dvs. de utilizator.

2. În pagina Setări cont, sub Legături pentru rețelele sociale, introduceți fie numele de utilizator, fie adresa URL a paginii de profil pentru fiecare cont de rețea socială pe care doriți să îl adăugați la profilul dvs.

De exemplu, dacă numele dvs. de utilizator Facebook este edx, puteți introduce fie edx, fie https://www.facebook.com/edx.

Pentru LinkedIn, rețineți că numele dvs. de utilizator ar putea include numere. De exemplu, dacă adresa URL a paginii dvs. de profil LinkedIn este https://www.linkedin.com/in / prenume-prenume-123456 /, numele dvs. de utilizator LinkedIn este prenume-prenume-123456.

Site-ul vă salvează modificările atunci când faceți clic în afara câmpului de text.

Când vă vizualizați profilul, pictogramele pentru pictogramele de pe rețelele sociale pentru care ați adăugat linkuri apar sub numele dvs. de utilizator.

Alți cursanți sau membrii echipei de curs pot face clic pe pictogramele respective pentru a accesa pagina contului dvs. de socializare.

#### **Vezi profilul unui alt cursant**

Puteți vizualiza profilurile altor cursanți prin postările, răspunsurile sau comentariile lor în discuțiile de curs.

1. În pagina Discuții, selectați numele de utilizator al oricărui cursant într-o postare, un răspuns sau un comentariu.

Se deschide o pagină care afișează activitatea de discuție numai pentru cursantul selectat.

2. În pagina Discuție a cursantului, selectați numele de utilizator conectat.

Se deschide pagina de profil a contului cursantului.

# **8. GDP4H MOOC**

Veți putea vedea următoarele pagini:

![](_page_13_Picture_0.jpeg)

![](_page_13_Picture_1.jpeg)

- Pagina cursului din curs: Echipa cursului postează actualizări despre curs, care pot include explicații despre conținutul cursului, mementouri sau anunțuri pentru evenimente sau repere viitoare.
- **Discuții de curs**. Este posibil ca alți cursanți să vă poată răspunde la întrebare sau să aibă ei înșiși aceeași întrebare. Puteți discuta prin intermediul forumului de discuții.

#### **8.1 Schimbați o preferință de e-mail de curs**

Pentru a vă abona sau dezabona la e-mailurile de la un curs, urmați acești pași.

1. Pe tabloul de bord, localizați cursul.

2. Selectați pictograma setărilor cursului. Pictograma setărilor cursului seamănă cu un angrenaj și apare lângă Vizualizare curs sau Vizualizare curs arhivat.

![](_page_13_Picture_8.jpeg)

#### 3. Selectați Setări e-mail.

4. Bifați sau debifați caseta de selectare Primiți e-mailuri de curs, apoi selectați Salvare setări. Notă: dacă debifați această casetă de selectare, nu veți primi niciunul dintre mesajele de e-mail pe care echipele de curs le trimit pentru a comunica cu cursanții înscriși la curs.

Ritmarea unui curs se referă la modul în care echipele de curs conduc cursul și la modul în care cursanții pot interacționa cu materialul cursului.

#### **9. Tabloul de bord și profilul**

După ce creați un cont, puteți vedea cursul european de protecție a datelor sub GDPR în asistență medicală (curs de specializare pentru protecția datelor în sănătate) pe tabloul dvs. de bord.

- Accesarea cursurilor dvs. din tabloul de bord
- Adăugarea informațiilor despre profil
- Actualizarea setărilor specifice cursului

Puteți accesa informații despre curs, cont sau profil din orice pagină de pe site, indiferent dacă vă aflați într-un curs sau navigați în catalogul de cursuri. Selectați pictograma meniului drop-down de lângă numele dvs. de utilizator, apoi alegeți una dintre următoarele opțiuni de meniu.

- **Bord** vă oferă acces la cursul GDPR4H la care v-ați înscris și la informații precum datele de începere și sfârșit ale cursului, certificate și setările de e-mail.
- **Profil** vă oferă opțiunea de a furniza informații personale despre dvs. pe care alți participanți la curs le pot vedea, cum ar fi o imagine și informații biografice.
- **Cont**vă oferă acces la setările și preferințele contului. De exemplu, vă puteți actualiza parola sau adresa de e-mail și puteți seta fusul orar.

![](_page_14_Picture_0.jpeg)

![](_page_14_Picture_1.jpeg)

# **10. Începeți sau reluați un curs**

După ce vă înscrieți la un curs, cursul este vizibil pe tabloul de bord împreună cu data de începere a cursului.

- Pentru a începe un curs, localizați cursul pe tabloul de bord, apoi selectați Vizualizare curs.
- Cursul se deschide la pagina Curs. Pe această pagină, sub orice mesaj al echipei cursului, schița cursului este vizibilă. Deasupra schiței este o opțiune Start Curs.
- Pentru a începe cursul în prima secțiune, selectați Start Curs.
- Pentru a începe cursul într-o altă locație, extindeți schema cursului, apoi selectați orice parte a cursului.

#### **Reluați un curs**

- Când reluați munca la un curs, puteți reveni la unitatea pe care ați finalizat-o cel mai recent în toate cursurile dvs.,
- sau într-un anumit curs.
- Notă: O unitate este completă atunci când ați finalizat toate acțiunile următoare.
- Urmăriți toate videoclipurile.
- Trimiteți răspunsuri la toate problemele.
- Când finalizați o parte a unui curs, o bifă verde este vizibilă pe conturul cursului. Pentru mai multe informații, consultați Indicatorii de progres.

#### **Reveniți la cea mai recentă unitate finalizată din toate cursurile**

Pentru a reveni la unitatea pe care ați finalizat-o cel mai recent în toate cursurile dvs., selectați săgeata de lângă numele dvs. de utilizator pe orice pagină, apoi selectați Reîncepeți ultimul curs. Cursul la care lucrați cel mai recent se deschide către unitatea pe care ați finalizat-o cel mai recent.

#### **Reveniți la cea mai recentă unitate finalizată la un curs specific**

Pentru a reveni la unitatea pe care ați finalizat-o cel mai recent într-un anumit curs, aveți următoarele opțiuni.

• Pe tabloul de bord, localizați cursul, apoi selectați Reluați cursul lângă opțiunile de partajare a rețelelor sociale.

• Deschideți cursul, apoi selectați Reluați cursul pe pagina Cursului.

Când selectați Reluați cursul, cursul se deschide către unitatea pe care ați finalizat-o cel mai recent.

#### **11. Indicatori de progres**

Când lucrați la un curs, bifele verzi care arată progresul dvs. sunt vizibile în două locuri.

- Schița cursului de pe pagina Cursului.
- Bara de navigare din partea de sus a paginii.

Aceste bife apar atunci când finalizați tot conținutul (unitățile) dintr-o parte a cursului.

Pentru a finaliza conținutul, trebuie să finalizați toate acțiunile următoare.

- Vizualizați toate videoclipurile din unitate.
- Trimiteți răspunsuri pentru toate problemele din unitate.

![](_page_15_Picture_0.jpeg)

![](_page_15_Picture_1.jpeg)

• Vizualizați tot conținutul HTML

#### **Pagina Progresului**

Pentru a vedea scorurile pe probleme individuale reprezentate atât într-o diagramă, cât și într-o listă, precum și nota generală actuală a cursului, selectați pagina Progres de oriunde din curs.

#### **12. Subiecte de discuție**

Subiectele de discuție sunt create de echipa cursului și organizează toate postările din discuția cursului.

Subiectele de discuții specifice conținutului sunt adăugate ca parte a unei unități de curs și se referă la prelegeri video specifice, sarcini de lectură, probleme de temă sau alt conținut al cursului. În panoul de navigare pentru discuții de pe pagina Discuții, subiectele specifice conținutului sunt indentate sub un nume de categorie de identificare. Când adăugați postarea dvs. la cel mai potrivit subiect, alții cu același interes îl pot găsi, citi și răspunde mai ușor.

Utilizați panoul de navigare pentru discuții din partea stângă a paginii Discuții pentru a accesa subiecte de discuție și postări în cursul dvs., inclusiv discuții care apar în linie în conținutul cursului. Puteți vizualiza toate subiectele de discuție sau numai postările pe care le urmăriți sau puteți vizualiza un subiect specific. De asemenea, puteți filtra postările introducând cuvinte cheie sau expresii pe care doriți să le găsiți în titluri sau text.

- Postările care apar în albastru cu o bară albastră indică postări pe care nu le-ați citit.
- Postările care apar în tip gri fără bară indică postările pe care le-ați citit.

#### **Căutați mesaje**

Pentru a căuta postări, răspunsuri sau comentarii care conțin un anumit cuvânt cheie sau expresie, introduceți cuvântul sau expresia sau un cuvânt parțial în câmpul Căutați toate postările din partea de sus a paginii Discuție.

Rezultatele căutării sunt afișate în panoul de navigare pentru discuții. Dacă nu se găsește o potrivire exactă, rezultatele căutării sunt afișate pentru o valoare similară.

De asemenea, puteți introduce un nume de utilizator pentru a căuta postări adăugate de o anumită persoană. Selectați numele de utilizator conectat în rezultatul căutării pentru a afișa o listă a postărilor făcute de acea persoană.

#### **Vizualizați numai postările necitite sau fără răspuns**

Pentru a limita postările afișate în pagina Discuție sau afișate pentru o discuție specifică conținutului, puteți selectați una dintre opțiunile de filtrare. În mod implicit, este selectată opțiunea Afișare toate.

• Pentru a afișa postări (atât discuții, cât și întrebări) pe care nu le-ați vizualizat încă, selectați necitit.

- Pentru a afișa numai postările de întrebări care nu au încă răspunsuri marcate ca răspunsuri,
- selectați Fără răspuns.

#### **Determinarea tipului de postare: discuție sau întrebare**

Pentru a vă asigura că ceilalți cursanți și echipa cursului pot găsi și răspunde la postarea dvs., decideți ce tip de post doriți să faceți: fie întrebare, fie discuție.

![](_page_16_Picture_0.jpeg)

![](_page_16_Picture_1.jpeg)

• O postare de întrebări ridică o problemă, astfel încât echipa de moderare a discuției sau comunitatea să poată oferi răspunsuri.

• O postare de discuție începe o conversație împărtășind gânduri și reflecții și invitând participarea comunității.

# **Adăugați o postare pe pagina de discuții**

Puteți adăuga o postare pentru subiecte de discuții la nivel de curs sau specifice conținutului pe Discuție pagină.

1. Pe Discutie pagina, selectați Adăugați o postare.

2. Stabiliți tipul de postare pe care doriți să îl faceți și selectați Întrebare sau Discuţie.

3. Determinați subiectul cel mai potrivit pentru adăugarea postării dvs. și selectați subiectul din Zona subiectului listă.

4. În Titlu caseta, introduceți un titlu scurt, descriptiv. Titlul este partea postării dvs. pe care o văd alții când navighează peDiscuţie pagină sau parcurgând unul dintre subiectele specifice conținutului. 5. Introduceți textul postării dvs. Pentru a formata textul sau pentru a adăuga linkuri sau imagini, utilizați opțiunile de formatare de deasupra casetei de text.

Orice formatare de text sau imagini pe care le adăugați sunt vizibile numai atunci când alții vă citesc postarea într-un browser web.

# **Adăugați o postare într-o unitate de curs**

Dacă veniți la o discuție pe măsură ce parcurgeți unitățile din cursul dvs. sau dacă știți de unde provine o anumită discuție, puteți adăuga o postare pentru acea discuție din unitatea din cursul dvs. Următorii pași se aplică numai discuțiilor specifice conținutului.

1. Selectați Curs.

2. Deschideți unitatea în cursul care include subiectul de discuție la care doriți să adăugați o postare.

3. Selectați Afișați discuția pentru a citi ceea ce alții au contribuit deja la conversație.

Titlul și primul rând al fiecărei postări sunt afișate în lista de postări.

Pentru a citi o postare întreagă și a vedea răspunsurile și comentariile acesteia, selectați orice parte a previzualizării postării.

4. Pentru a contribui cu o nouă postare la discuție, selectați Adăugați o postare și urmați pașii pe care îi utilizați pentru a adăuga o postare la pagina de discuții.

#### **Adăugați un răspuns sau un comentariu**

Pentru a participa la o discuție în curs, răspundeți la postarea inițială adăugând un răspuns sau extindeți un anumit răspuns adăugând un comentariu.

Aceleași opțiuni pentru formatarea textului și pentru adăugarea de linkuri sau imagini sunt disponibile pentru răspunsuri și comentarii ca și pentru postări.

#### **Adăugați un răspuns sau un comentariu pe pagina de discuții**

Puteți adăuga un răspuns sau un comentariu la subiectele de discuții la nivel de curs sau specifice conținutului pe pagina Discuții.

1. În pagina Discuții, găsiți postarea la care doriți să contribuiți. Pentru a vă ajuta să decideți unde să vă adăugați gândurile, consultați răspunsurile actuale și comentariile acestora.

Pentru mai multe informații despre găsirea postărilor prin căutare, sortare sau utilizarea filtrelor, consultați Explorarea postărilor de discuții.

![](_page_17_Picture_0.jpeg)

![](_page_17_Picture_1.jpeg)

2. Adăugați un răspuns sau un comentariu.

• Pentru a adăuga un răspuns la postare, selectați Adăugați un răspuns. După ce ați terminat de introdus răspunsul, selectați Trimiteți.

• Pentru a adăuga un comentariu la un răspuns, mutați cursorul în câmpul Adăugați un comentariu de sub răspuns. După ce ați terminat de introdus comentariul, selectați Trimiteți.

#### **Adăugați un răspuns sau un comentariu într-o unitate de curs**

Puteți adăuga un răspuns sau un comentariu la un subiect de discuție specific conținutului din cadrul cursului.

- 1. În unitatea care conține subiectul de discuție în care doriți să vă aduceți contribuția, selectați Afișați discuția.
- 2. Selectați postarea la care doriți să contribuiți. Pentru a vă ajuta să decideți unde să vă adăugați gândurile, examinați actualul
- 3. răspunsurile și comentariile acestora.

#### **Adăugați un răspuns sau un comentariu.**

- Pentru a adăuga un răspuns la postare, selectați Adăugați un răspuns. Când răspunsul dvs. este complet, selectați Trimiteți.
- Pentru a adăuga un comentariu la un răspuns, selectați în câmpul Adăugați un comentariu de sub răspuns. Când comentariul dvs. este complet, selectați Trimiteți.

#### **Editați sau ștergeți o postare, un răspuns sau un comentariu**

Puteți edita sau șterge doar propriile dvs. postări, răspunsuri sau comentarii. Nu puteți edita sau șterge contribuții de la alți cursanți.

1. Găsiți contribuția pe care doriți să o editați sau să o ștergeți, fie în corpul cursului, fie pe pagina Discuții.

2. În colțul de sus al contribuției, selectați pictograma "Mai multe" (...). Se deschide un meniu.

Editați sau ștergeți contribuția.

• Pentru a edita contribuția, selectați Editați, efectuați modificările dorite în editorul de text care se deschide, apoi selectați

Actualizați răspunsul. Pentru postări, puteți schimba subiectul postării și tipul postării, precum și textul postării.

• Pentru a șterge contribuția, selectați Ștergere, apoi selectați OK în caseta de confirmare

#### **13. Marcarea conținutului cursului**

Pentru a marca conținutul cursului, astfel încât să puteți reveni la el mai târziu, puteți marca orice pagină a cursului, până la o limită de 100 de marcaje pentru orice curs.

Materialul de curs pe care îl marcați este identificat în bara de navigare a unității de pe pagina Cursului sau puteți vedea o listă cu toate marcajele dvs. pe pagina Marcajele mele.

#### **Adăugați sau eliminați un marcaj**

![](_page_18_Picture_0.jpeg)

![](_page_18_Picture_1.jpeg)

Puteți marca orice pagină din curs. Pentru a marca o pagină, selectați Marcare această pagină sub numele paginii.

Pentru a elimina un marcaj dintr-o pagină, selectați Marcat.

După ce eliminați un marcaj, Marcat se modifică înapoi la Marcare această pagină, iar indicatorul dispare din bara de navigare a unității.

# **14. Vizualizați starea certificatului**

Actualizările privind starea certificatului dvs. și opțiunile pentru accesarea certificatelor obținute sunt disponibile pe cardul cursului de pe tabloul de bord.

Puteți utiliza opțiunea Vizualizare certificat pentru a accesa certificatul dvs. web.

• Certificatul GDPR4H va fi disponibil după finalizarea corectă a 2/3 din testul de evaluare finală a fiecărui modul.

# **15. Partajarea unui certificat**

Puteți partaja certificatul dvs. cu prietenii, școlile sau potențialii angajatori, astfel încât aceștia să poată verifica dacă ați primit certificatul. Puteți partaja un certificat în următoarele moduri.

• Distribuiți adresa URL pentru certificatul dvs. web. De exemplu, puteți trimite adresa URL într-un fișier

mesaj sau posta adresa URL pe un site personal. Alții pot vizita URL-ul respectiv pentru a vedea certificatul.

• Distribuiți certificatul pe rețelele de socializare, cum ar fi LinkedIn sau Facebook.

**Pentru a imprima un certificat web, selectați Vizualizare certificat pentru a deschide certificatul, apoi selectați Tipărire certificat.**

# **Licență Creative Commons**

Licența Creative Commons indică faptul că autorul cursului deține drepturile de autor, dar acordă anumite permisiuni pentru reutilizare, în funcție de opțiunile de licență selectate de echipa cursului. Constrângerile impuse vor fi referitoare la reutilizarea comercială a materialului, precum și acordarea creditului și a licenței corespunzătoare la refolosirea materialului. Astfel, resursele vor fi eliberate în cadrul **Creative Commons Attribution-NonCommercial 4.0 International Licence**.

Mai multe informații:

- https://edx.readthedocs.io/projects/open-edx-learner-guide/en/open-releasehawthorn.master/index.html .
- https://buildmedia.readthedocs.org/media/pdf/edx-guide-for-students/latest/edx-guide-forstudents.pdf